**Решение задачи №1 из «Сборника задач про разработке на платформе 1С:Предприятие (1C:Enterprise)» Павла А. Чистова**

**Автор: ©** Чебан О. О., программист 1С. 09.05.2020 www.1c-altay.ru info@1c-altay.ru

**Задача 1**. Разработать конфигурацию 1С по ведению количественного учета на складе.

### **Дано:**

1.Учет товара ведется по одному складу. 2.Учет товара ведется только по количеству (шт., кг.).

#### **Требования:**

1. Поступление и продажа товаров осуществляется по наименованию и количеству,

причем, количественный учет ведется либо в шт., либо весовой с точностью до грамм.

2. При продаже товара должен осуществляться контроль остатков. Продать

в

«минус» не допустимо.

Необходимо построить отчет по остаткам товара: товар, остаток.

## **Структура 1С: Предприятие.**

1С: Предприятие проприетарная программа, т.е. исходный код закрыт, в т.ч. разрабатываемая нами конфигурации, которая будет храниться в скомпилированном файле 1cv8.1cd. Хотя экспортировать конфигурацию или конфигурацию с информационной базой (с привязкой к версии), есть возможность.

Итак, предполагаем, что платформа 1С: Предприятие содержит в себе:

1.управляемое приложение, взаимодействующее с разработчиком; 2.интерпретатор открытого кода, написанный программистом на языке 1С (язык 1С – это настоящий интерпретируемый язык программирования с присущими свойствами интерпретируемых языков, например, таких как Python или Java Script);

3.встроенную систему управления реляционной базой данных, по примеру используемой SQLite в редакторе CherryTree, в котором я набираю данный текст.

# Рис. 1. Общий вид конфигуратора платформы 1С: Предприятие.

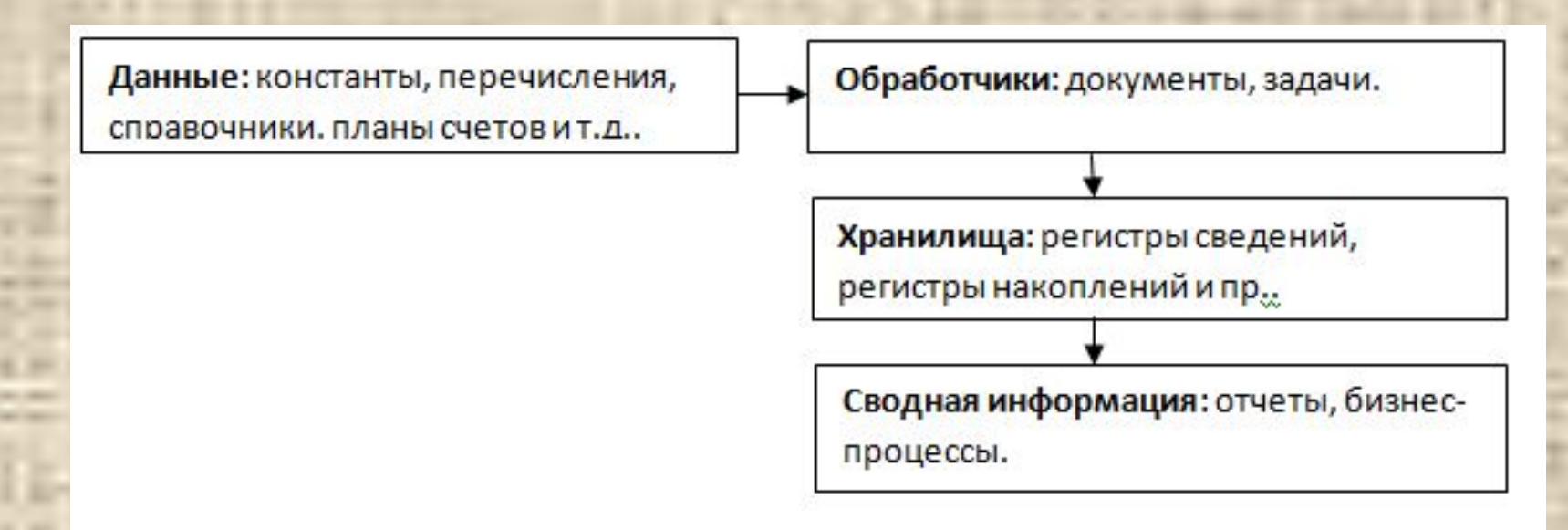

#### **Модель решения:**

- 1.Информацию о нашей организации введем в константу «Наша организация».
- 2.Информацию о поставщиках и покупателях введем в справочник «Контрагенты».
- 3.Информацию о складе введем в справочник «Склад» (с перспективой на создание дополнительных мест хранения).
- 4.Контрагентов разобьем на два вида: поставщики и покупатели (на всякий случай, вдруг потребуется вывести отдельно информацию по поставщикам и покупателям). Для этого создадим объект «Перечисления» - «Вид контрагента».

5. Предусмотрим ситуацию структуризации товаров на штучные и весовые, для этого создадим «Перечисление» - «Единица измерения».

- 6. Создадим два обработчика «Поступление товара» и «Продажа товара».
- 7. Для того чтобы данные обработчиков сохраняли информацию о движении товаров создадим «Регистр накопления» - «Движение товара», с видом регистра «Остатки», по условию задачи.

8. Создадим два отчета: «Остатки на складе» и «Диаграмма продаж». Протестируем нашу систему управления торгово-складским учетом. **Решение.**

# **Данные.**

Наименование нашей организации внесем в объект конфигурации «Константы», см. Рис. 2. Константы используются для хранения редко редактируемой информации и могут быть изменены только из конфигуратора. Рис. 2. Объект конфигурации 1С «Константы».

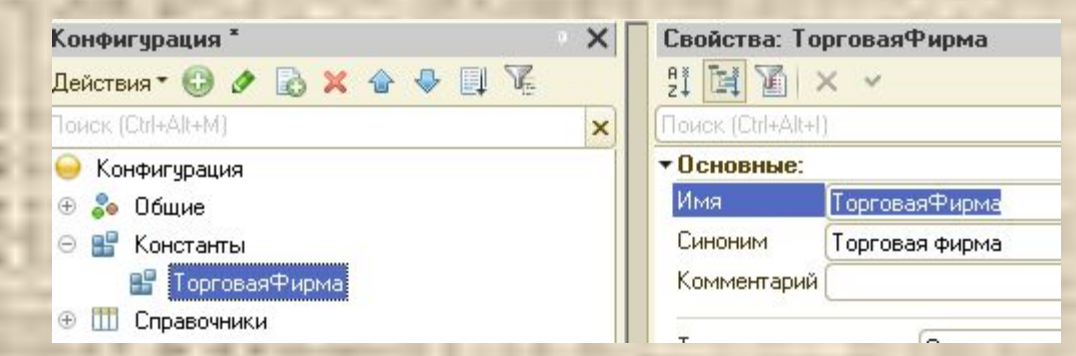

2. Создадим две подсистемы: «Складской учет» и «Торговый учет», см. Рис. 3. Картинки можно использовать стандартные, либо заимствовать в сети Интернет.

Характеристики картинок:

- расширение файла \*.png;
- размер 40\*40 пикселей.

Подсистемы определяют верхнюю иерархию структуры интерфейса нашего 1С-приложения, т.е. все объекты (Справочники, Документы, Отчеты) будут размещаться в подсистемах «Складской учет» и «Торговый учет».

Рис. 3. Подсистемы конфигурации 1С.

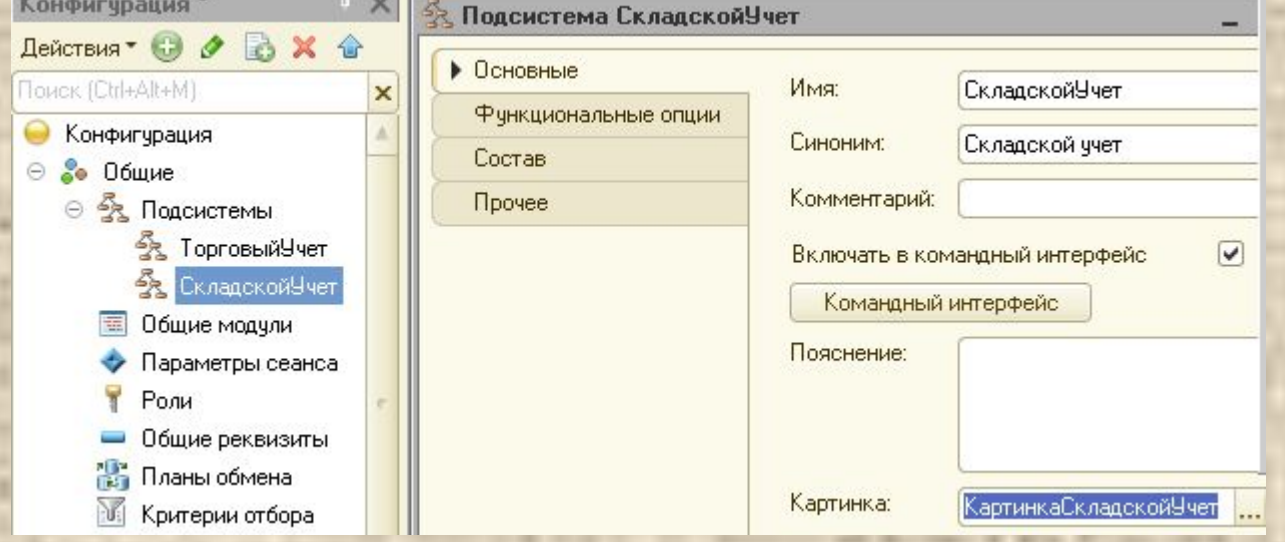

# 3. Добавим справочник «Склад», см. Рис. 4. Рис. 4. Справочник «Склад».

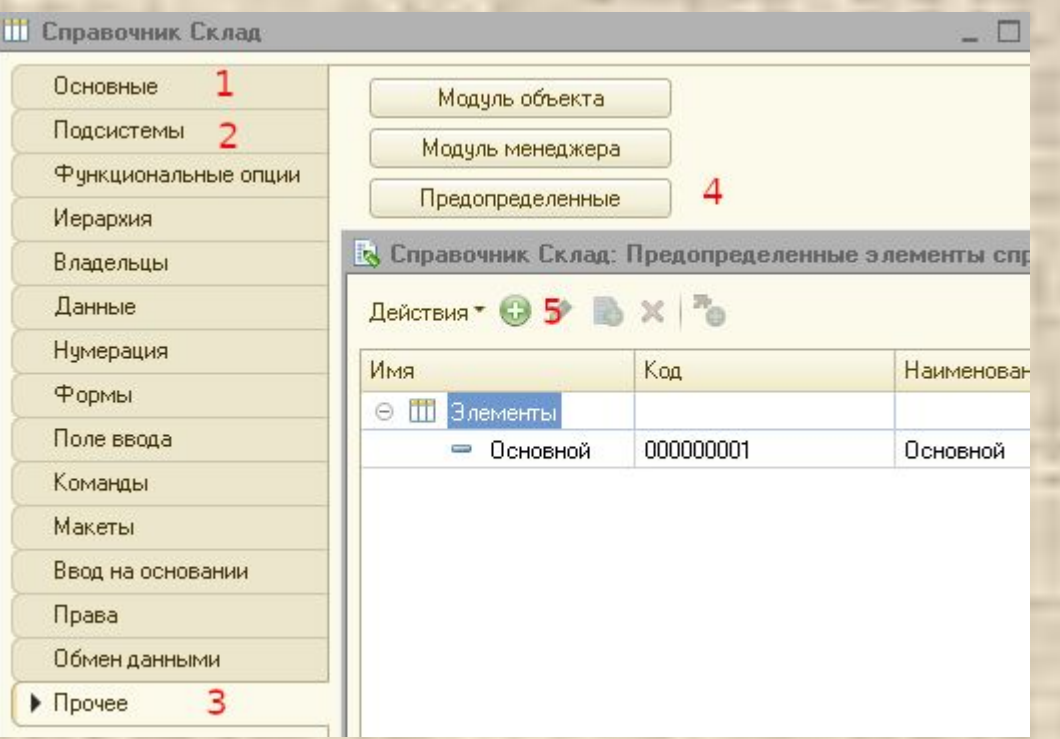

- имя справочника: «Склад»;
- входит в подсистему: «Складской учет»;
- тип склада «Основной»: *предопределенный*.

 Так как у нас должен всегда существовать как минимум один склад, то мы его определим как «предопределенный», что не позволит пользователю случайно его удалить. Предопределенные объекты можно изменить только в режиме конфигуратора. Справочник мы используем потому, что решили создать гибкую систему позволяющую в перспективе добавлять новые места хранения, см. п. 3. «Модели решения».

4. Создадим объект конфигурации «Перечисление» - «ВидКонтрагента» \* с двумя значениями: «Поставщик» и «Покупатель». Добавлять «Вид контрагента» в подсистемы нет необходимости.

\**Примечание*. Соединение нескольких слов с заглавной буквы, напоминает известную в программировании систему именования переменных именуемую, как *венгерская.* Автором данной нотации считается программист венгерского происхождения Чарльз Симони. В 1С принята схожая нотация при именовании объектов конфигурации, за исключением общих модулей. Имя модуля начинается со знака подчеркивания, например: «\_МойОбщийМодуль».

Рис. 5. Объект конфигурации «Перечисление» - «ВидКонтрагента».

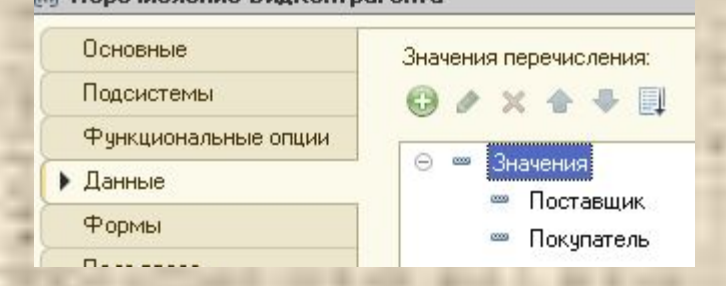

 5. Аналогично создадим еще один объект перечисления – «Единица измерения», см. рис. 6., с двумя значениями: «Штук» и «Килограмм». Добавим перечисление в подсистему «Складской учет» Рис. 6. Перечисление – «ЕдиницаИзмерения»

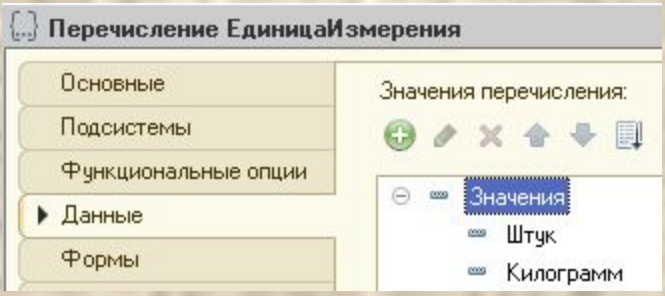

6. Создадим справочник «Товар» с единственным реквизитом «ЕдиницаИзмерения» Рис. 7. Реквизит «ЕдиницаИзмерения» справочника «Товар».

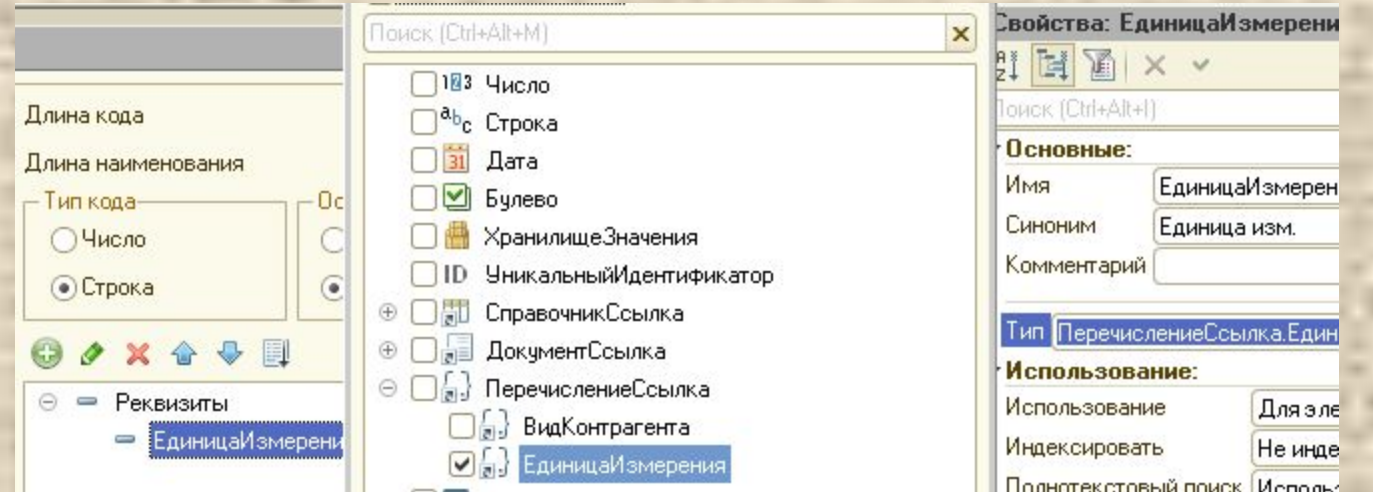

# Осталось стандартный реквизит «Наименование» переименовать в «Товар», Рис. 8.

Рис. 8. Этапы задания синонима «Товар» реквизиту «Наименование».

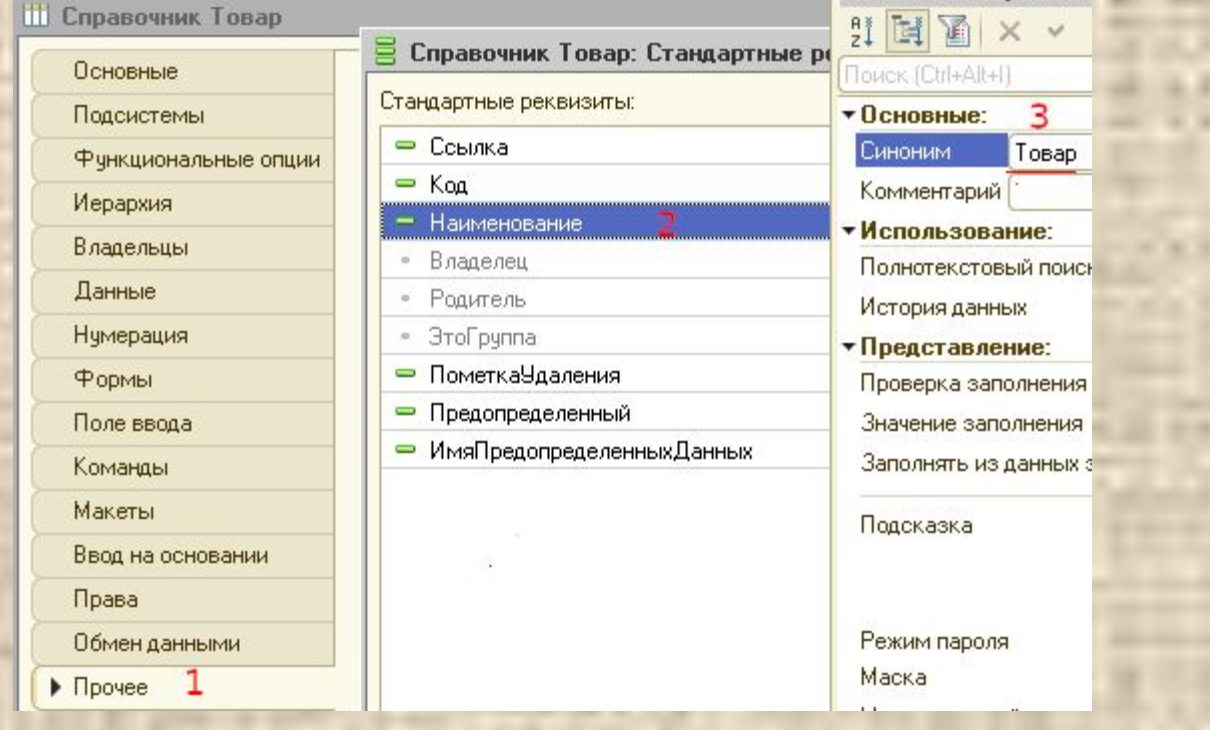

 Вкладка «Прочие» - кнопка «Действие» - «Стандартные реквизиты» - выделяем реквизит «Наименование» и по правой кнопке мыши вызываем «Свойства» реквизита. Во вкладке «Синоним» - пишем «Товар». Справочник «Товар» включим в подсистему «Складской учет», что логично. Кладовщик физически получает товар и осуществляет оприходование товара по основному складу, с помощью документа «ПоступлениеТовара».

7. Третий и последний справочник назовем «Контрагент», т.к. это может быть как покупатель, так и поставщик. Во вкладе «Данные» увеличим «Длину наименования» в 50 символов.

# **Обработчики.**

8. Создадим документ «Поступление товара», см. Рис. 9. Рис. 9. Вкладка «Данные» документа «Поступление товара».

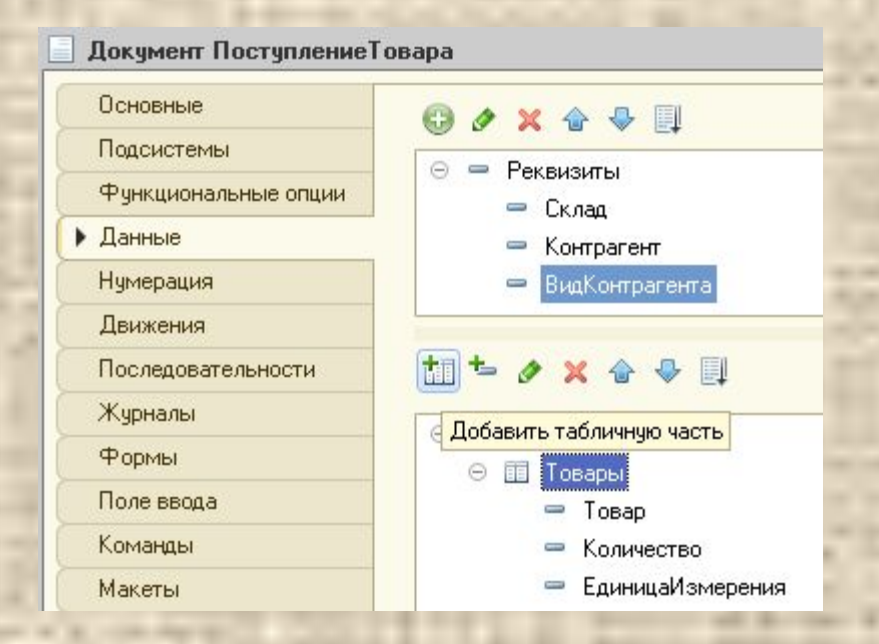

Реквизиты:

- Склад Тип: СправочникСсылка.Склад;
- Контрагент Тип: СправочникСсылка.Контрагент;
- ВидКонтрагента Тип: П1еречислениеСсылка.ВидКонтрагента.

Табличная часть добавим по кнопке «Добавить табличную часть», имя дадим «Товары».

Реквизиты табличной части:

- Товар СправочникСсылка.Товар;
- Количество Тип: Число, Длина 15, Точность 3 (по условию задачи, грамм);
- Неотрицательное.

Документ включим в подсистему «Складской учет». К формированию кода проводки документа вернемся позже, после создания регистра накопления.

9. Для создания документа «Продажа товара» воспользуемся функцией «Скопировать», которая вызывается по правой кнопке мыши (ПКМ) или по клавише F9. Для этого, выделим документ «Поступление товара» - по ПКМ – Скопировать.

Переименуем документ в «ПродажаТовара» и включим в подсистему «Торговый учет».

# **Хранилища данных.**

10. Создадим реестр накопления «Движение товара».

- Вид регистра Остатки;
- Подсистемы «Складской учет», «Торговый учет»;

Рис. 10. Вкладка «Данные» регистра накопления «ДвижениеТовара».

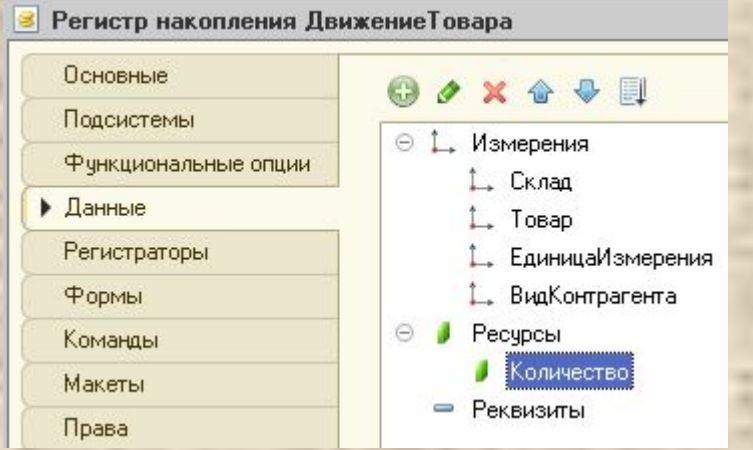

#### Измерения:

- Склад Тип: СправочникСсылка.Склад;
- Товар Тип: СправочникСсылка.Товар;
- ЕдиницаИзмерения Тип: ПеречислениеСсылка.ЕдиницаИзмерения;
- ВидКонтрагента Тип: ПеречислениеСсылка.ВидКонтрагента.

Ресурсы:

• Количество - Тип: Число, Длина – 15, Точность – 3.

 При движении документа (поступление или продажа товара) будет фиксироваться склад, по которому прошло движение товара и единица измерения, которую задаст кладовщик. В случае же убытия (продажи) товара, заполнение реквизита единицы измерения будет заполняться автоматически, будь-то единица измерения количественная (шт.) или весовая (кг/гр.). Вид контрагента задали на всякий случай, вдруг потребуются отдельные выходные формы по поставщикам или покупателям, а так нам не придется перепроводить документы. В общем, как говорят в Одессе – «пусть себе будет».

 Ресурс будет только «Количество», т.к. у нас количественный учет по условию задачи. На вкладке «Регистраторы» отметим оба документа, см. Рис. 11. Рис. 11. Регистраторы для регистра накопления «ДвижениеТовара».

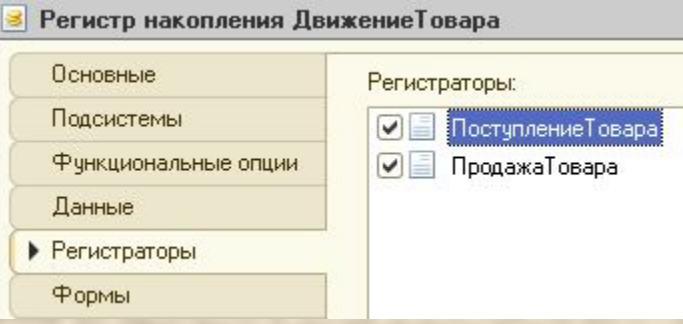

 Регистраторы определяют по каким документам (движениям) будет вестись учет в базе данных, т.к.. регистры являются учетными хранилищами данных, по ним происходит фиксация прибытия или убытия товара.

 11. Вернемся к документу «Поступление товара» - вкладка «Движение» - «Конструктор движений» -

- Тип движение регистра: «Приход»;
- Табличная часть: Товары;
- Кнопка-команда: Заполнить выражение Ок.

Система 1С самостоятельно создаст прикладной код по приходу, см. Рис. 12. Рис. 12. Документ «Поступление товара». Конструктор движений.

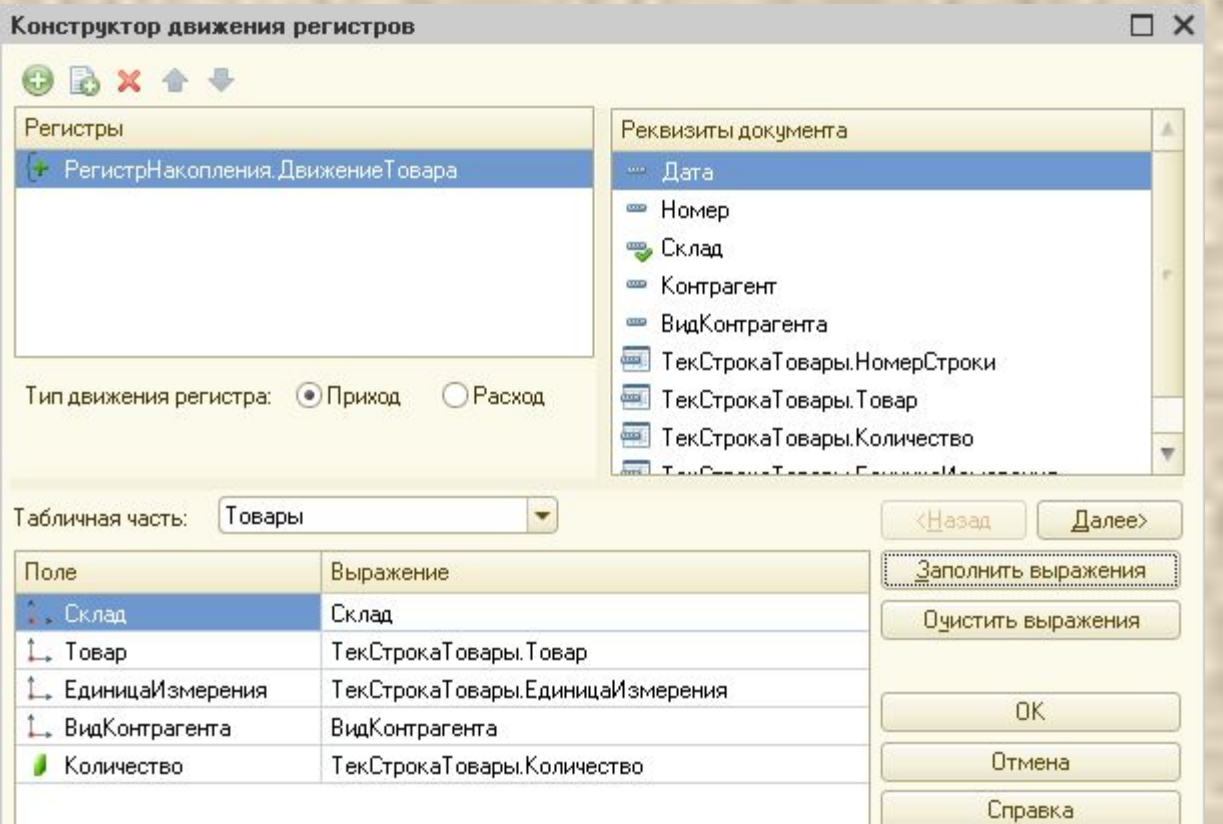

# Рис. 13. Модуль объекта.

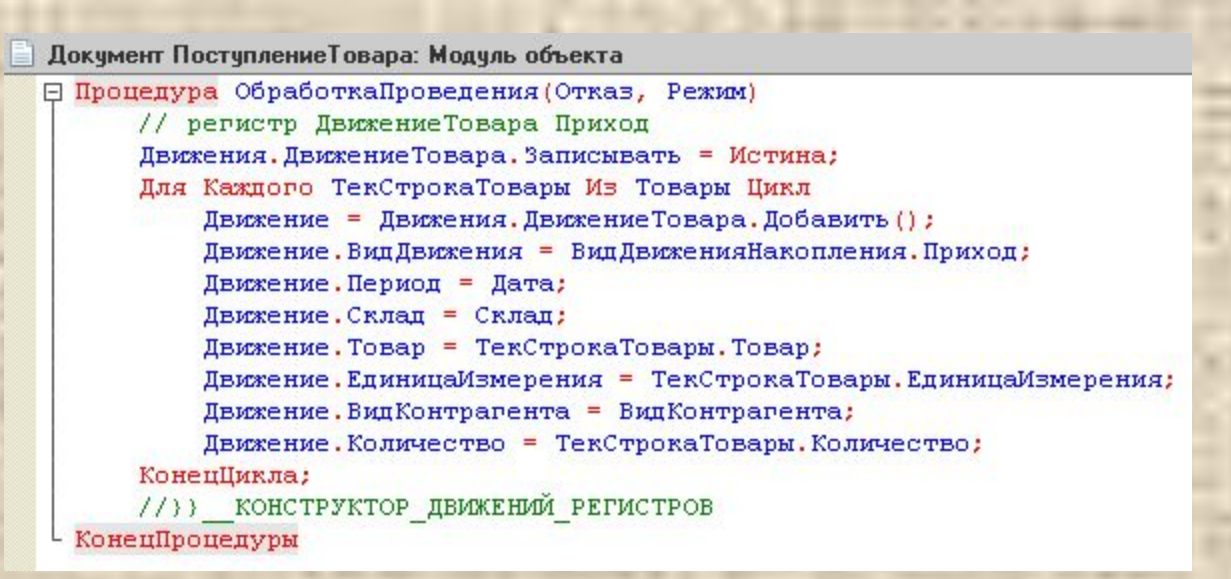

12. Аналогично создается движение по документу, с одним но - «Тип движения регистратора» мы должны указать «Расход».

13. И еще, по условию задачи мы должны предусмотреть проверку на наличие товара. Как это сделать? Ответ – самостоятельно.

Найти подсказку по решению контроля остатков на складе вы сможете на ресурсе «Курсы-по-1с.рф» - курс «Программирование в 1С за 21 день» от Евгения Гилева и Насипова Фарита - «День 12».

Пример кода «Прочие» - «Модуль объекта», который у вас должен получиться:

#### **Процедура** ОбработкаПроведения(Отказ, Режим)

// регистр ДвижениеТовара Расход Движения.ДвижениеТовара.Записывать = Истина; Для Каждого ТекСтрокаТовары Из Товары Цикл Движение = Движения.ДвижениеТовара.Добавить(); Движение.ВидДвижения = ВидДвиженияНакопления.Расход; Движение.Период = Дата; Движение.Склад = Склад; Движение.Товар = ТекСтрокаТовары.Товар; Движение.ЕдиницаИзмерения = ТекСтрокаТовары.ЕдиницаИзмерения; Движение.ВидКонтрагента = ВидКонтрагента; Движение.Количество = ТекСтрокаТовары.Количество; КонецЦикла; //}}\_\_КОНСТРУКТОР\_ДВИЖЕНИЙ\_РЕГИСТРОВ //1. Проверка остатков Движения.Записать(); Запрос = Новый Запрос; Запрос.Текст =

### "ВЫБРАТЬ

| ДвижениеТовараОстатки.Склад КАК Склад, | ДвижениеТовараОстатки.Товар КАК Товар, | ДвижениеТовараОстатки.ЕдиницаИзмерения КАК ЕдиницаИзмерения,

> Движение Товара Остатки. Количество Остаток КАК Количество |ИЗ

| РегистрНакопления.ДвижениеТовара.Остатки(

| Склад = &Склад | И Товар В | (ВЫБРАТЬ | ПродажаТовараТовары.Товар КАК Товар | ИЗ | Документ.ПродажаТовара.Товары КАК

ПродажаТовараТовары

**| , , , , , , , , , , ,** 

| ГДЕ

| ПродажаТовараТовары.Ссылка = &Ссылка)) КАК

ДвижениеТовараОстатки |ГДЕ

| ДвижениеТовараОстатки.КоличествоОстаток < 0";

Запрос.УстановитьПараметр("Склад", Склад); Запрос.УстановитьПараметр("Ссылка", Ссылка);

РезультатЗапроса = Запрос.Выполнить();

Если НЕ РезультатЗапроса.Пустой() Тогда

Отказ = Истина; ВыборкаДетальныеЗаписи = РезультатЗапроса.Выбрать();

Пока ВыборкаДетальныеЗаписи.Следующий() Цикл СтрокаВывода = СтрШаблон("Недостаточно товара %1 на складе %2 в количестве %3 %4", ВыборкаДетальныеЗаписи.Товар, ВыборкаДетальныеЗаписи.Склад, ВыборкаДетальныеЗаписи.Количество, ВыборкаДетальныеЗаписи.ЕдиницаИзмерения); Сообщить(СтрокаВывода); КонецЦикла; Иначе Сообщить("Документ проведен"); КонецЕсли; //}}КОНСТРУКТОР\_ЗАПРОСА\_С\_ОБРАБОТКОЙ\_РЕЗУЛЬТАТА КонецПроцедуры

## 14. Отчет «Остатки на складе».

Создаем отчет – задаем имя «ОстаткиНаСкалде» - во вкладке «Подсистемы» добавляем в подсистемы «Торговый учет» и «Складской учет».

- Открыть «Схему компоновки данных» Добавить набор данных Запрос.
- Конструктор запроса Регистры накопления Движение товара
- ОстаткиИОбороты выбираем (см. Рис. 14.) жмем Ок.

Рис. 14. Конструктор запроса. Таблицы и поля.

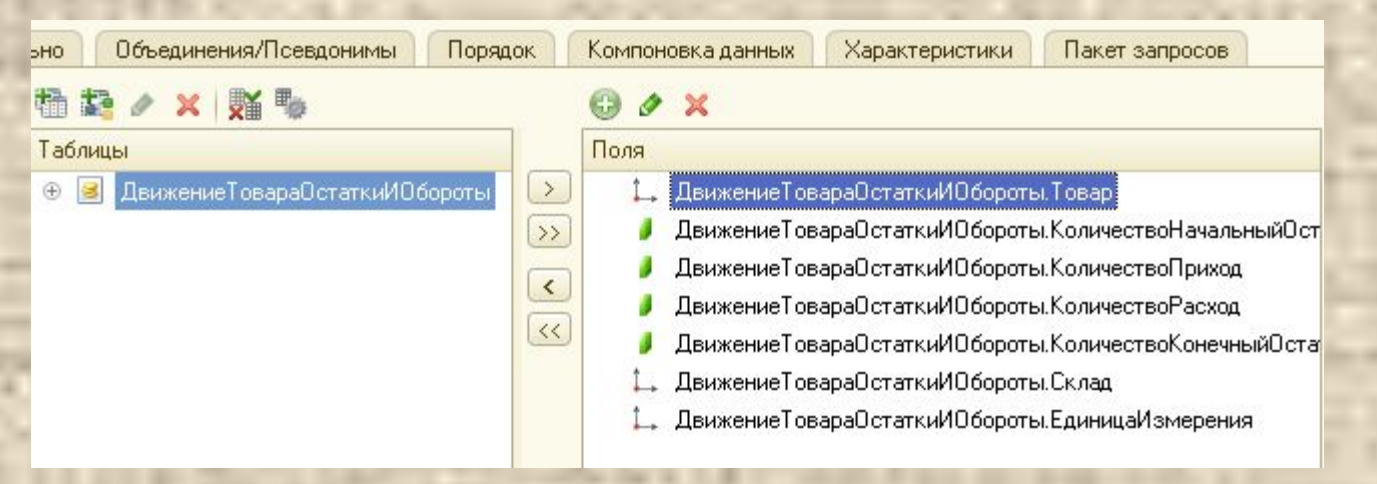

• На вкладке «Ресурсы» - добавляем все ресурсы, см. Рис. 15. Рис. 15. Суммируемые ресурсы.

**CHARGE DISPOSED** 

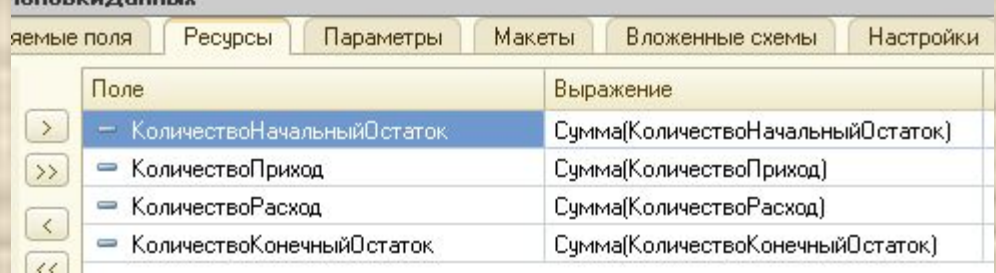

• На вкладке «Параметры» - в колонке «Тип», заменим «Дата и Время» на «Дата», в колонке «Выражение» зададим конец периода, как: *ДобавитьКДате(КонецПериода(&Период,"День"),"Секунда",1)\** \**Примечание*.

Функция «КонецПериода(&Период, «День»)» даст на выходе время 23.59, т.е. если документ будет проведен в 23.59.01 секунда, то он не попадет в наш отчет, поэтому используя функцию «ДобавитьКДате(<Время>, <что добавить>, <сколько добавить>) мы решаем эту проблему.

• Вкладка «Настройки» - запустим конструктор настроек, см. Рис. 16.. Рис. 16. Конструктор настроек.

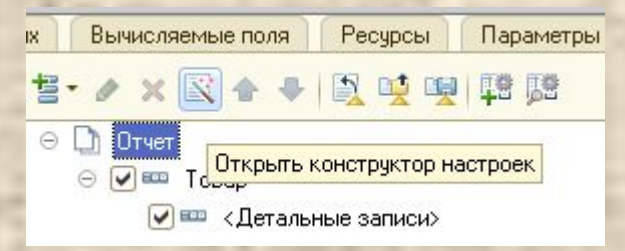

- Тип отчета Список Далее выбранные поля:
	- 1. Склад.
	- 2. Товар.
	- 3. КоличествоНачальныйОстаток.
	- 4. КоличествоПриход.
	- 5. КоличествоРасход.
	- 6. КоличествоКонечныйОстаток.

Далее - Поля группировок – Товар: без иерархии. Далее – Поля упорядочивания – Товар – Ок.

• Для того, чтобы пользователь имел возможность задать периоды отчета, установим галочку «Включать в пользовательские настройки», см. Рис. 17. Рис. 17. Свойства элемента пользовательских настроек.

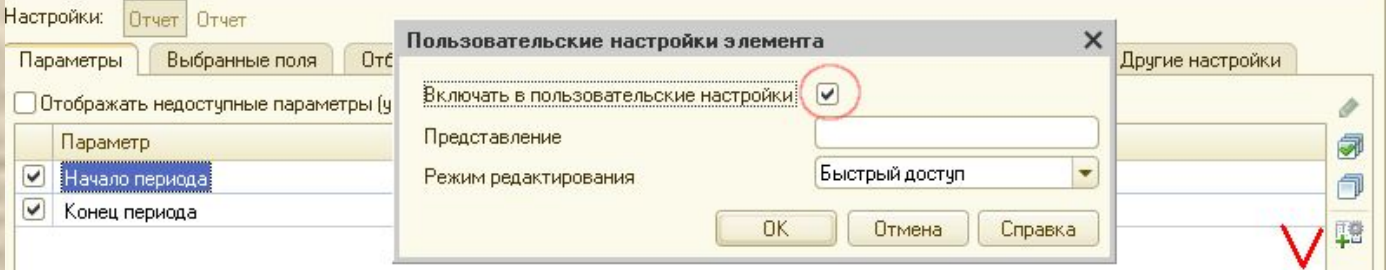

## Рис. 18. Отчет «Остатки на складе».

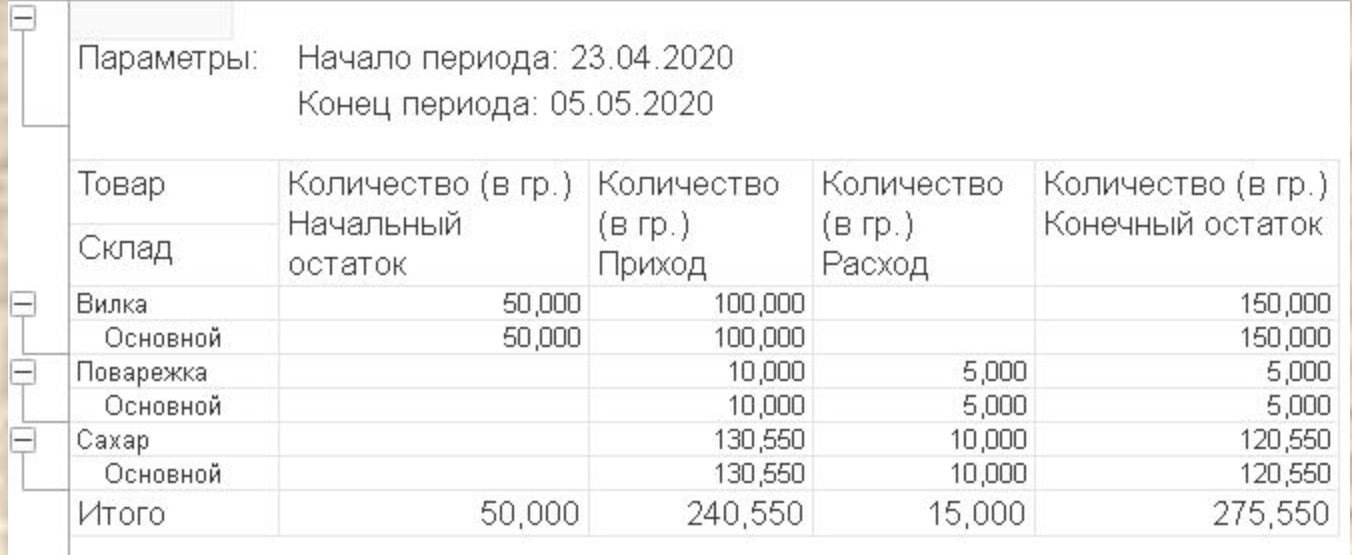

15. Отчет «Диаграмма продаж».

• Диаграмма продаж строится аналогично, потребуется только в «Конструктуре настроек» добавить «Диаграмму», см. Рис. 18. Рис. 18. Конструктор настроек.

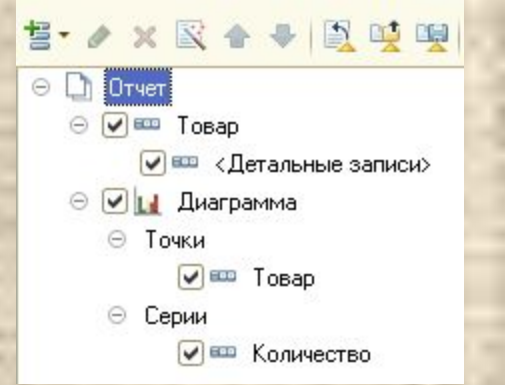

# Рис. 19. Отчет «Диаграмма продаж».

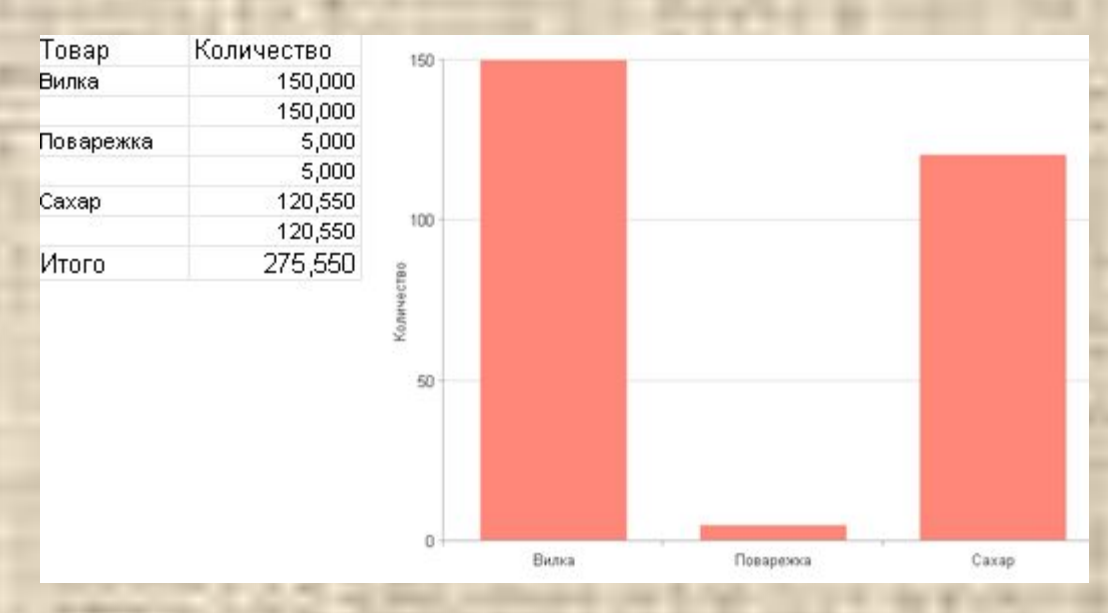

### **Самостоятельно**.

В работе мы использовали перечисление «Вид контрагента» и ввели два значения: «Поставщик» и «Покупатель».

Задание.

- 1.Самостоятельно добавьте в модуле объекта процедуру «ПриЗаписи», в которой укажите Движение.ВидКонтрагента = <Постащик>, если документ «Поступление товара» и Движение.ВидКонтрагента = <Покупатель>, если это документ «Продажа товара». Таким образом, мы избавим пользователя от выбора вида контрагента
- 2.Отключите видимость (через настройки формы) реквизит «Вид контрагента». 3.Для чего мы это сделали? На всякий случай, вдруг завтра потребуется создать суммовой отчет на покупателей. Можно конечно отчет построить по документам продаж, однако, количество документов будет неимоверно увеличиваться и, соответственно, скорость работы 1С по сети резко упадет, поэтому отчеты строятся (почти всегда) на данных, которые хранятся в регистрах, в нашем случае данные по виду контрагента хранятся в «Регистре накопления».